# **ネット予約のやり方(1/2)**

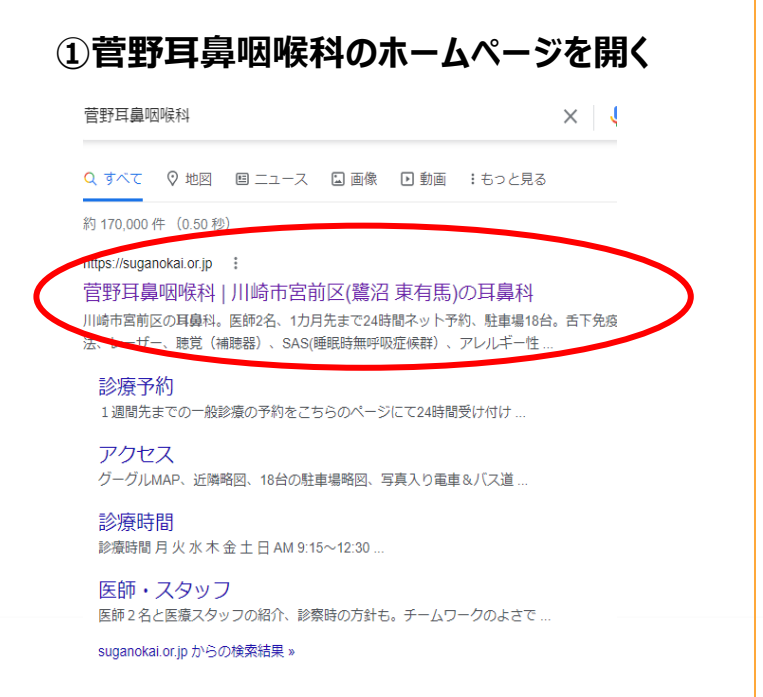

**④診察券番号と生年月日を入力する**

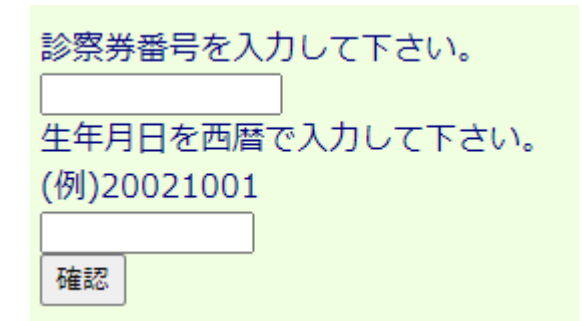

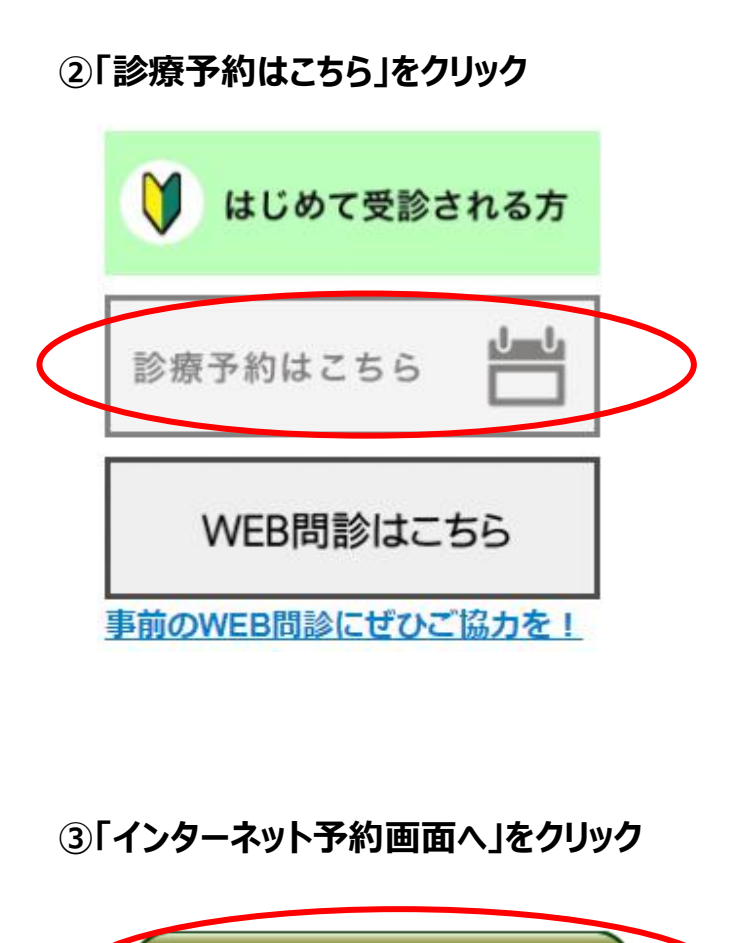

インターネット予約画面へ

## **⑤「1.予約」を選択する**

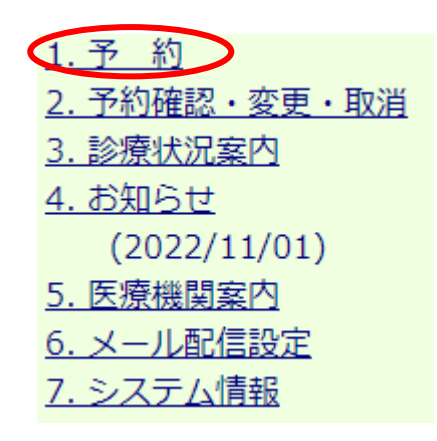

### **⑥希望する医師を選択してください (例)黒田副院長の場合**

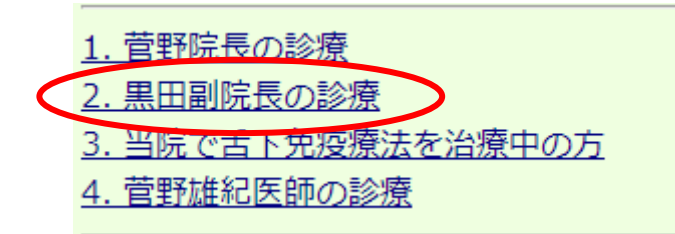

## **ネット予約のやり方(2/2)**

#### **⑦診察希望日をいれてから「空き時間帯を表示する」をクリック (例)2022年11月8日の場合**

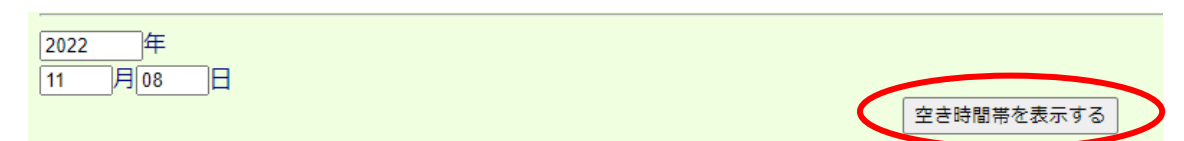

## **⑧時間を選択してください(〇がついている所のみお選びいただけます) (例)16時15分に予約したい場合**

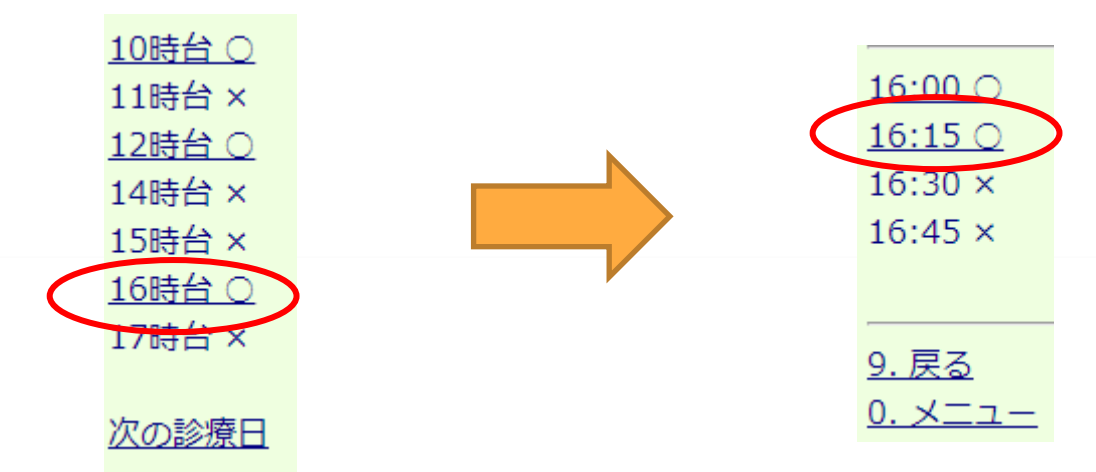

## **⑨確認画面が出てきます。入力内容があっていれば「予約」をクリック**

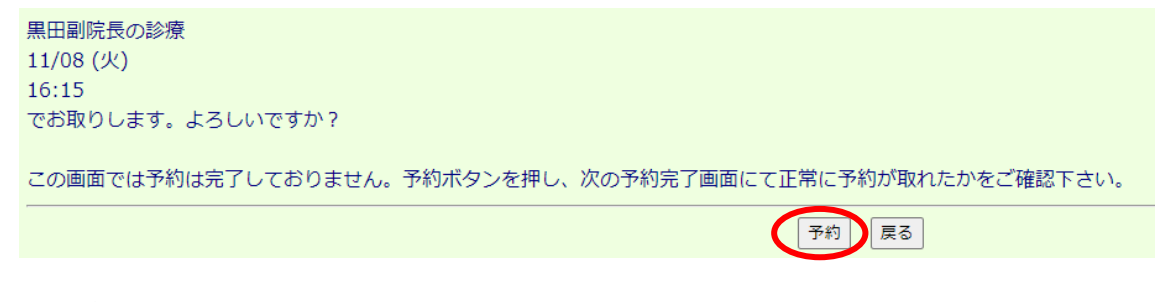

## **⑩この画面が出てきたら予約完了**

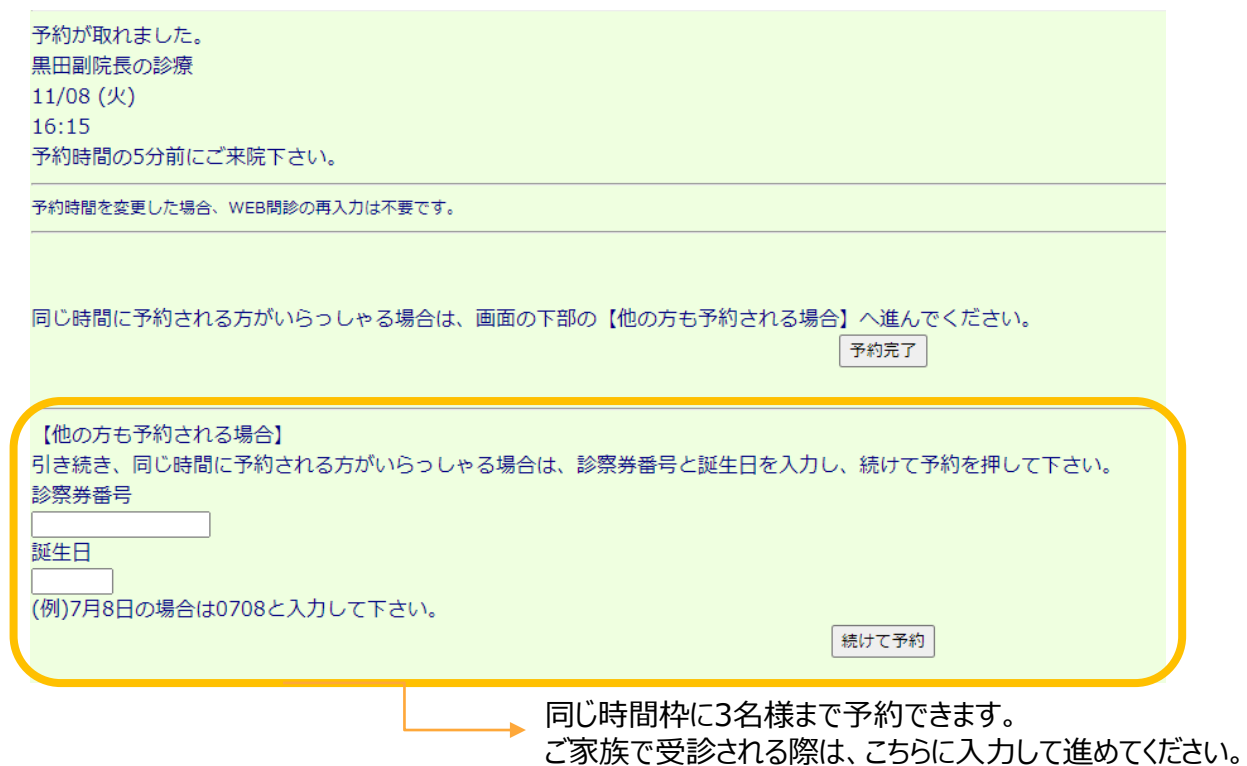